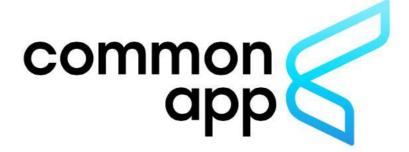

The Common Application (Common App) is an undergraduate college admission application that allows users to apply to colleges and universities in the US and 19 other countries.

The Common App makes applying to VCUarts Qatar a straightforward and uncomplicated process.

The following notes and screenshots will guide you through the application process.

- 1. First go to commonapp.org
- 2. Click on Create an Account. It is on the top righthand corner of the website.

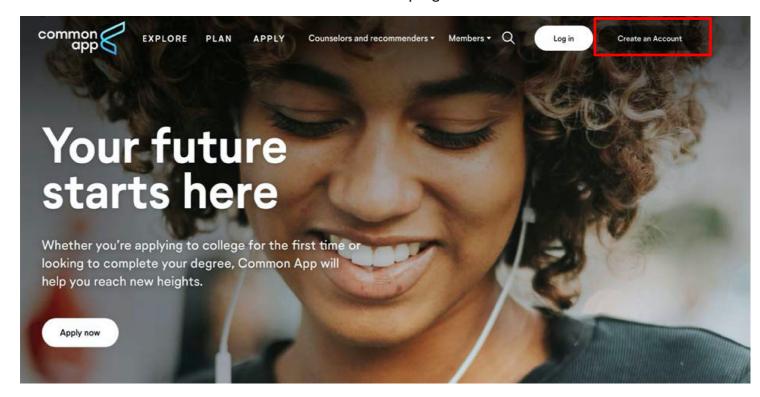

3. Click on First year student.

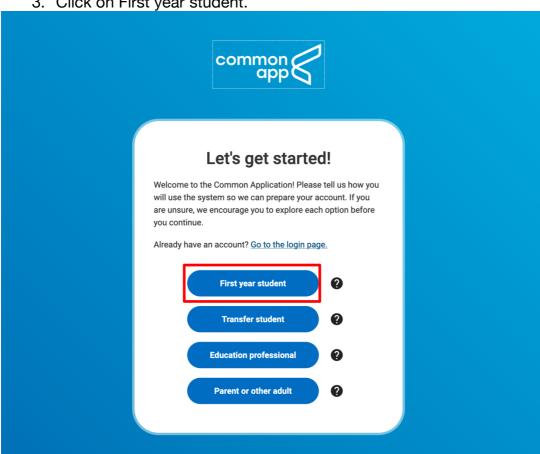

4. Create your account.

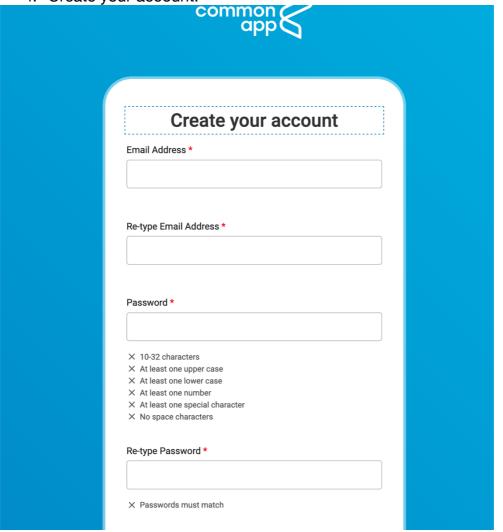

5. When you open the page, choose the Common App tab.

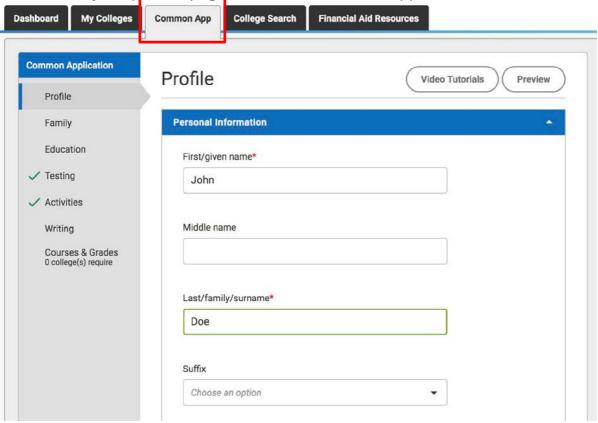

- 6. Only fill out the entries marked with a red asterisk \*. Complete all the categories on the left (the gray section that includes Profile, Family, Education, Testing, Activities, Writing, Courses & Grades) until all of them have a green √.
- 7. Once all of the categories have a green √, go to the College Search tab.

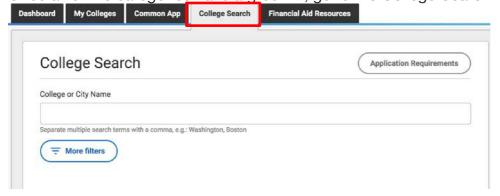

8. When you get to College Search, type Virginia Commonwealth University in the search box titled College of City name and choose it. This will be VCU Richmond - this is the correct one for you to follow.

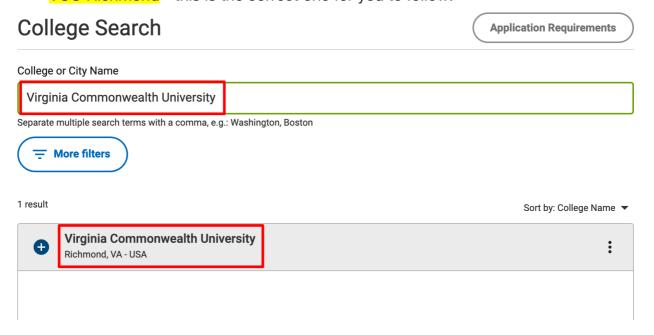

## Click on Add to My Colleges

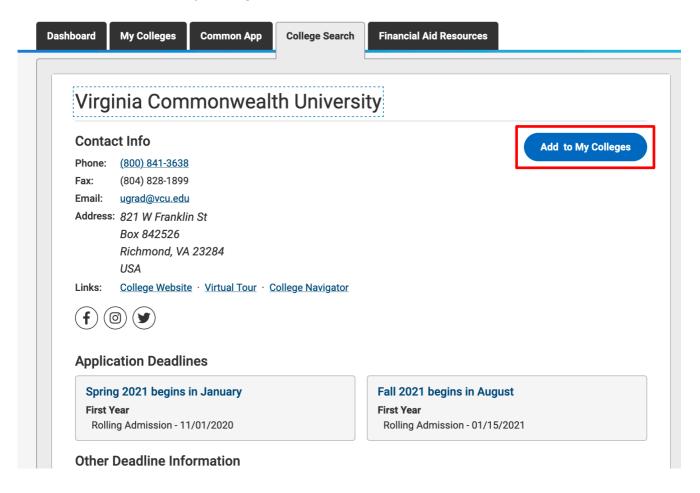

9. Next click on My Colleges and select Virginia Commonwealth University.

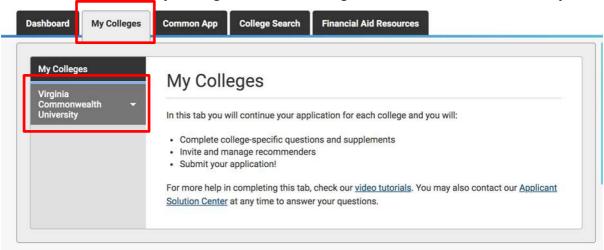

10. Then this page will open. Click on questions on the left

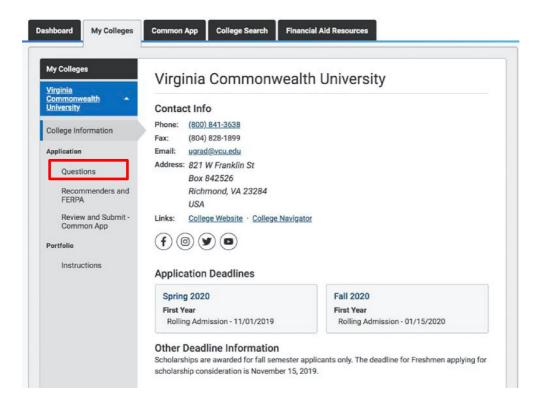

11. Complete all of the questions that have a red asterisk \*with the answers you see below. When completed click Continue.

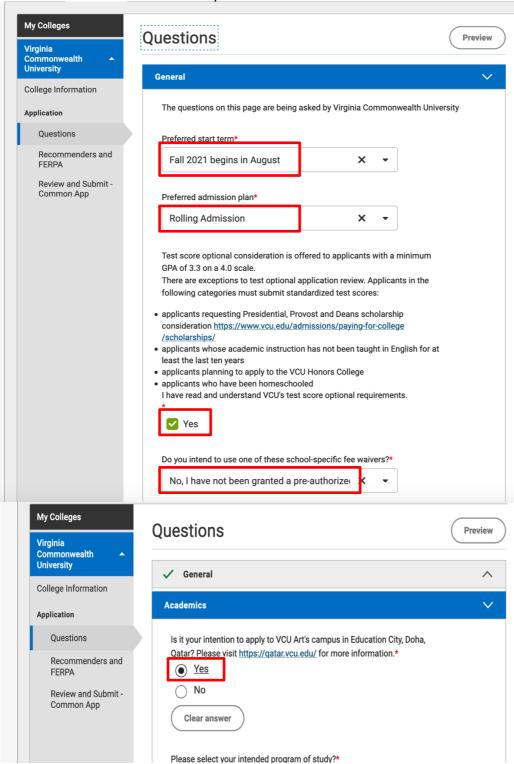

## To choose majors, you have two choices

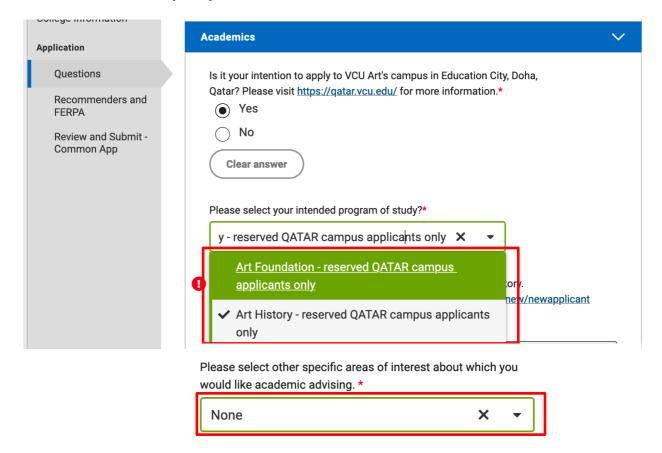

12. If you are applying for Art Foundation i.e. the BFA program, you are required to upload your portfolio on SlideRoom. For more information about the portfolio click HERE. You will see the link to the slide room after selecting the major and clicking the box that states 'I know I must complete a portfolio'. You may set up your SlideRoom account and return to the CommonApp to complete the remainder of the application.

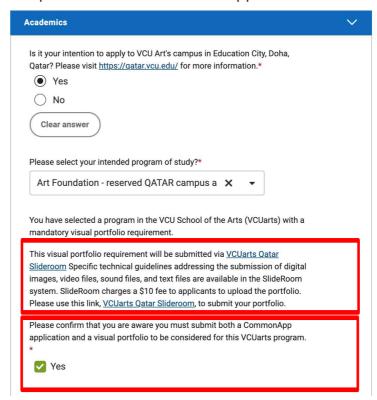